# PASSO 1

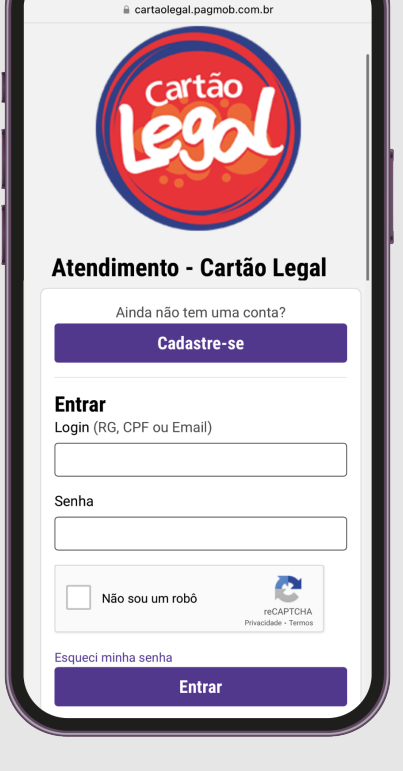

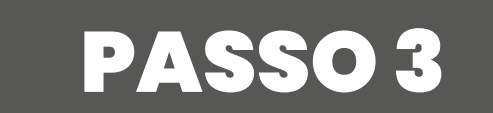

Digite **cartaolegal.pagmob.com.br** na sua barra de pesquisa, acesse o Portal e **realize o seu cadastro**.

Dentre as opções, **selecione o serviço** que se encaixa com a sua categoria na modalidade **digital**.

# PASSO A PASSO RECADASTRO DIGITAL SÊNIOR ESPECIAL SOCIAL

### PASSO 5

#### PASSO 2

Após ter realizado seu cadastro, clique no botão de **Novo Atendimento.**

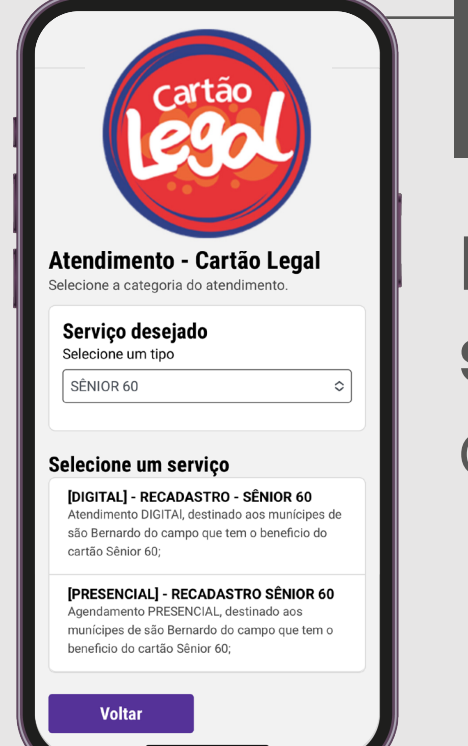

Nas etapas seguintes, **preencha os campos** com as informações solicitadas e **envie os documentos necessários.**

#### PASSO 6

Pronto! **Verifique o e-mail cadastrado**, em até 5 dias

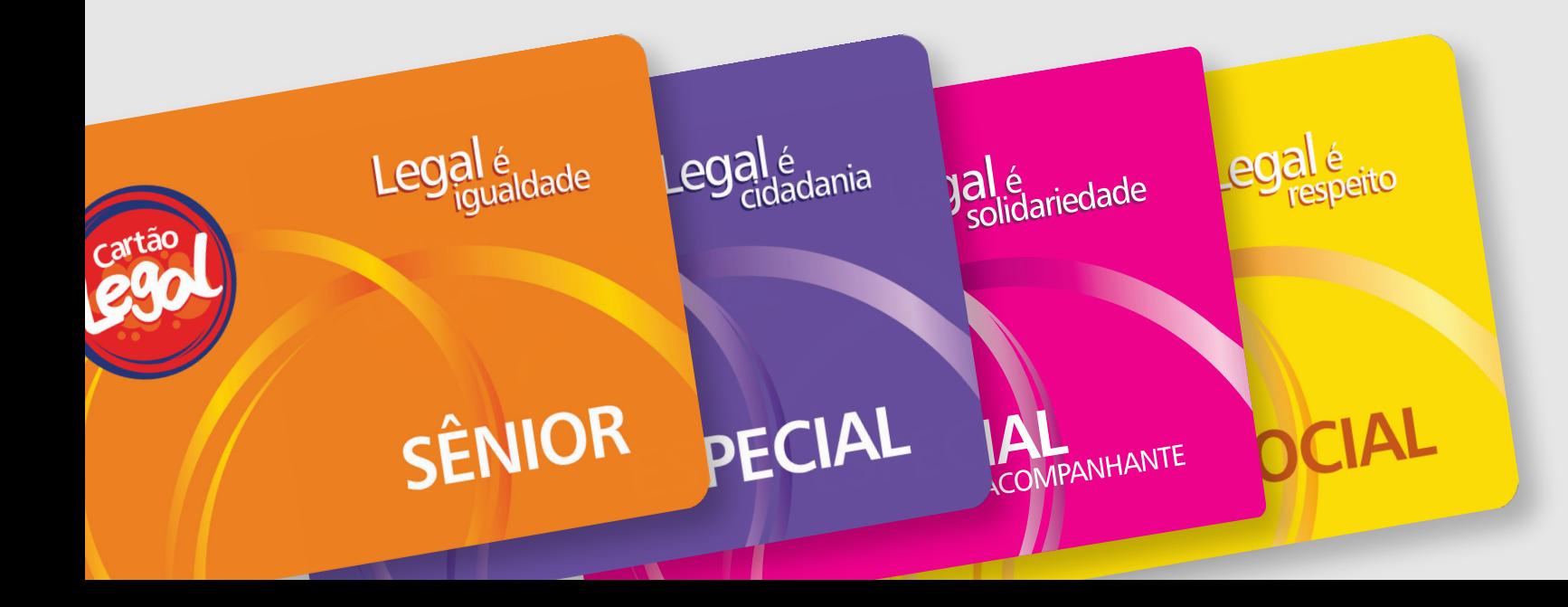

úteis , enviaremos

#### atualizações através dele.

## PASSO 4

Nas etapas 1 e 2, **leia com atenção** os Termos e Condições e as Informações Gerais.

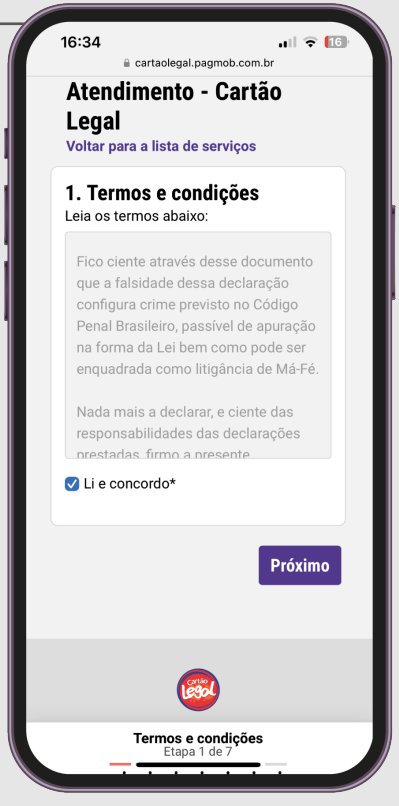

Atendimento - Cartão Legal

**Editar dados** + Novo Atendi

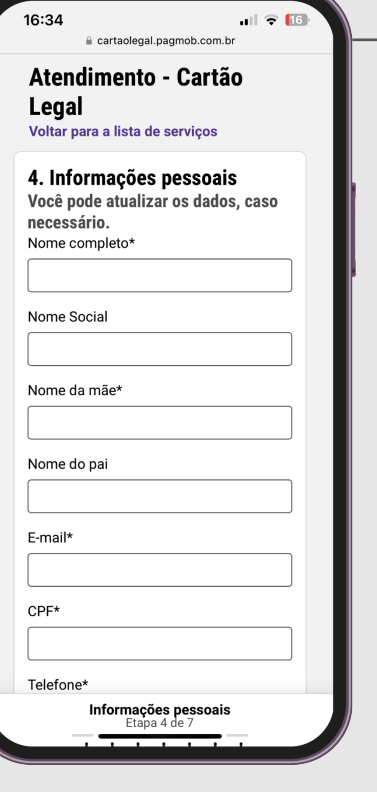